# Guida rapida

Generazione ambiente di sicurezza utenti Entratel utilizzatori del software "Desktop Telematico"

## Sommario

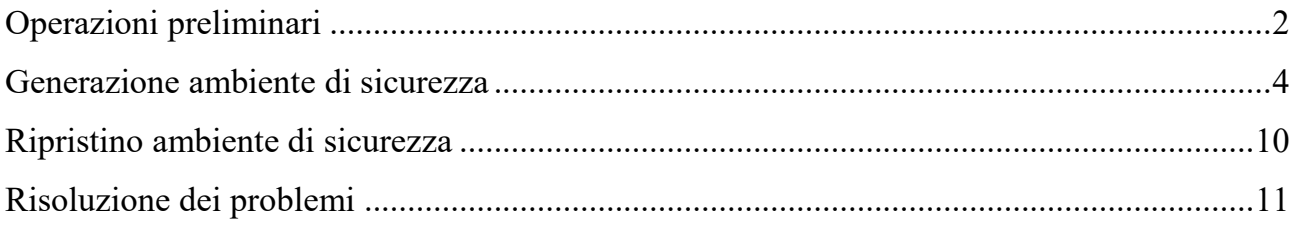

### Operazioni preliminari

<span id="page-1-0"></span>Per effettuare la generazione dell'ambiente di sicurezza, è necessario utilizzare l'applicazione "*Entratel*", integrata all'interno del pacchetto "*Desktop telematico*", disponibile:

- all'interno della sezione "*Software*" dell'area autenticata, seguendo il percorso "*Servizi*" > "*Servizi di utility e verifica*" > "*Strumenti*" > "*Pacchetti software*";
- nel sito web dell'Agenzia delle entrate, raggiungibile dal seguente indirizzo: [https://www.agenziaentrate.gov.it](https://www.agenziaentrate.gov.it/), seguendo il percorso "*Tutti i servizi*" > "*Altri serviz*i".

Prima di procedere con l'operazione di generazione dell'ambiente di sicurezza, è necessario impostare i seguenti parametri di configurazione dell'applicazione Entratel:

- percorso della cartella di archiviazione dei file telematici predisposti con i software di compilazione;
- percorso relativo alla cartella (creata sulla propria postazione di lavoro), all'interno della quale si intende memorizzare l'ambiente di sicurezza (*in alternativa, qualora lo si preferisca, è possibile indicare il percorso di un dispositivo di memorizzazione portatile, ad es. chiavetta usb);*
- dati di connessione (*funzione riservata agli utenti con postazioni connesse ad un server proxy*).

Per effettuare la suddetta operazione, è necessario:

1. Selezionare la voce "*Impostazioni*", dal menu "*File*" dell'applicazione "*Entratel*":

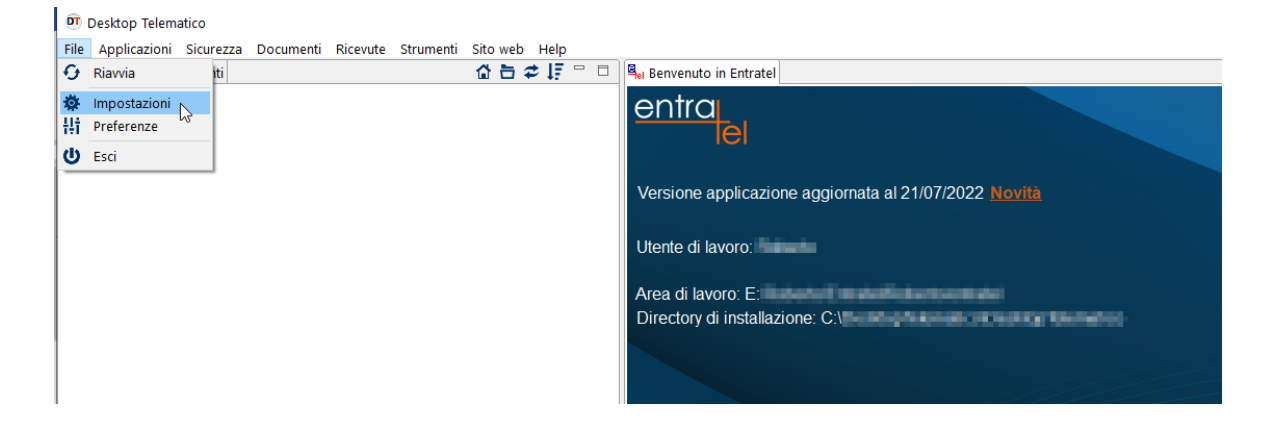

2. Dalla finestra che appare, selezionare - in sequenza - le voci "*Applicazioni*" > "*Entratel*" e, successivamente, indicare negli appositi campi i parametri richiesti, seguendo le modalità di seguito illustrate:

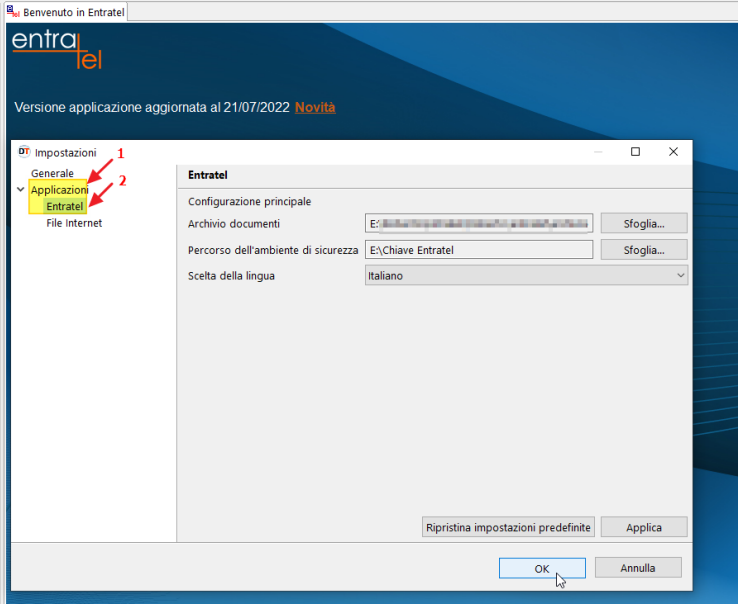

2.1. nel campo "archivio documenti", indicare il percorso relativo alla cartella in cui si intendono memorizzare/salvare i file telematici predisposti con il software di compilazione;

2.2. nel campo "*percorso dell'ambiente di sicurezza*", indicare il percorso relativo alla cartella in cui si intende memorizzare l'ambiente di sicurezza (chiavi di firma e cifratura dei file);

2.3. confermare l'operazione, selezionando il pulsante "ok".

3. Selezionare la funzione "*Preferenze*", raggiungibile selezionando il menu "*File*":

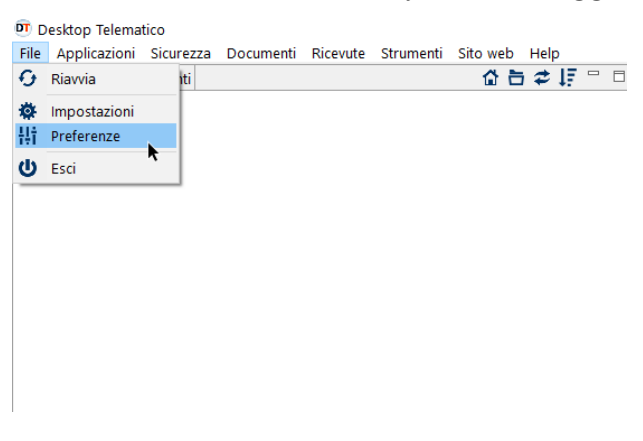

4. Inserire i dati di connessione nell'apposito modulo (*configurare solo se si utilizza una postazione di lavoro connessa ad un server proxy)*:

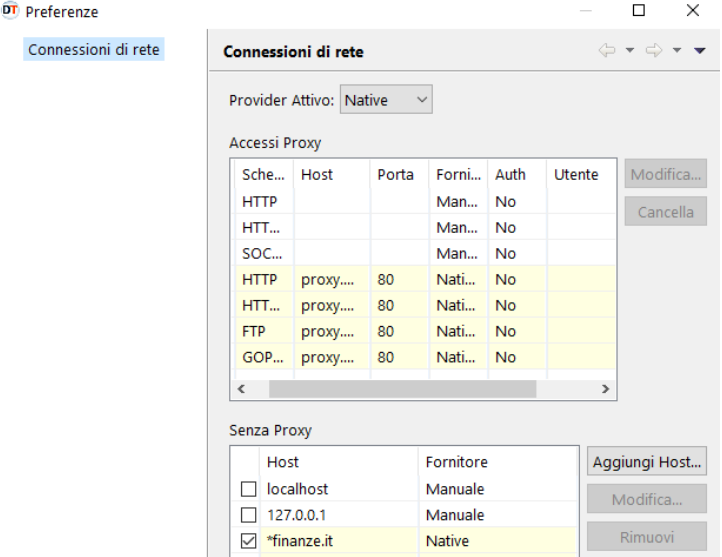

### <span id="page-3-0"></span>*Si segnala che, per il buon esito dell'operazione, è necessario che la postazione di lavoro utilizzata sia connessa ad una linea internet attiva.*

1. Dal menu "*Sicurezza*", selezionare la voce "*Imposta ambiente*":

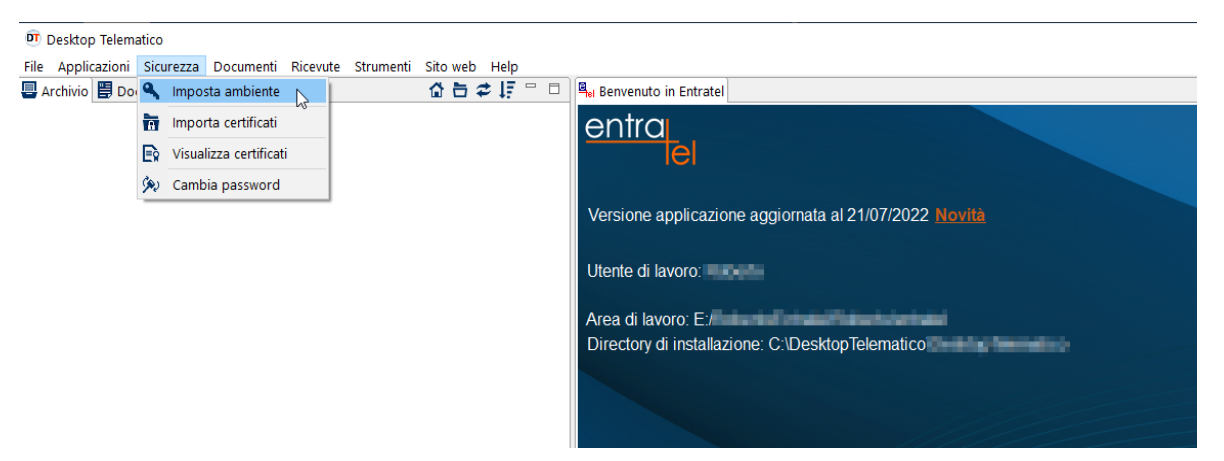

2. Dal modulo che si attiva, selezionare il pulsante "*Genera ambiente*":

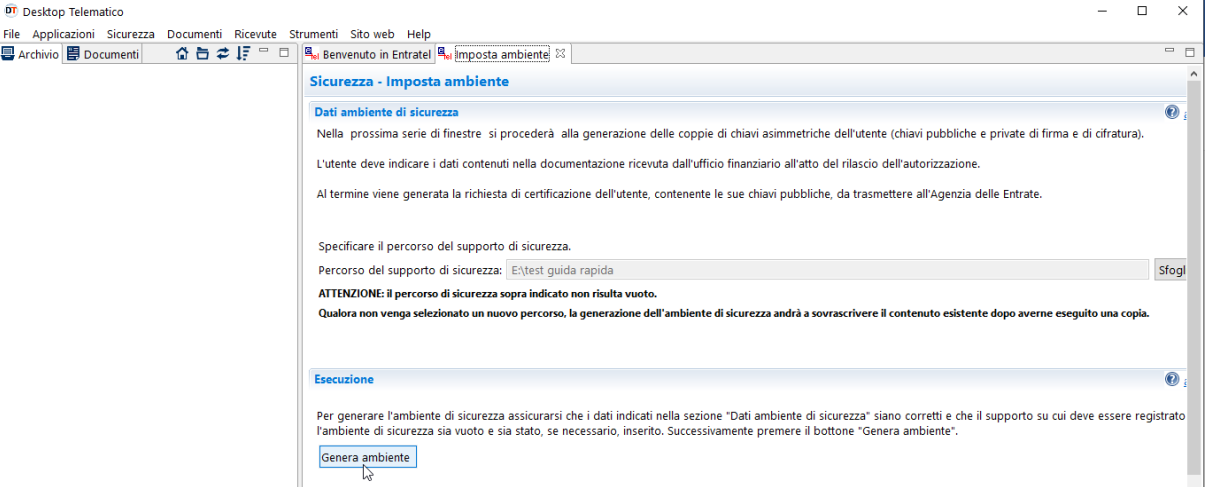

3. Avviare la procedura guidata di generazione dell'ambiente di sicurezza, selezionando il pulsante "*Avanti*":

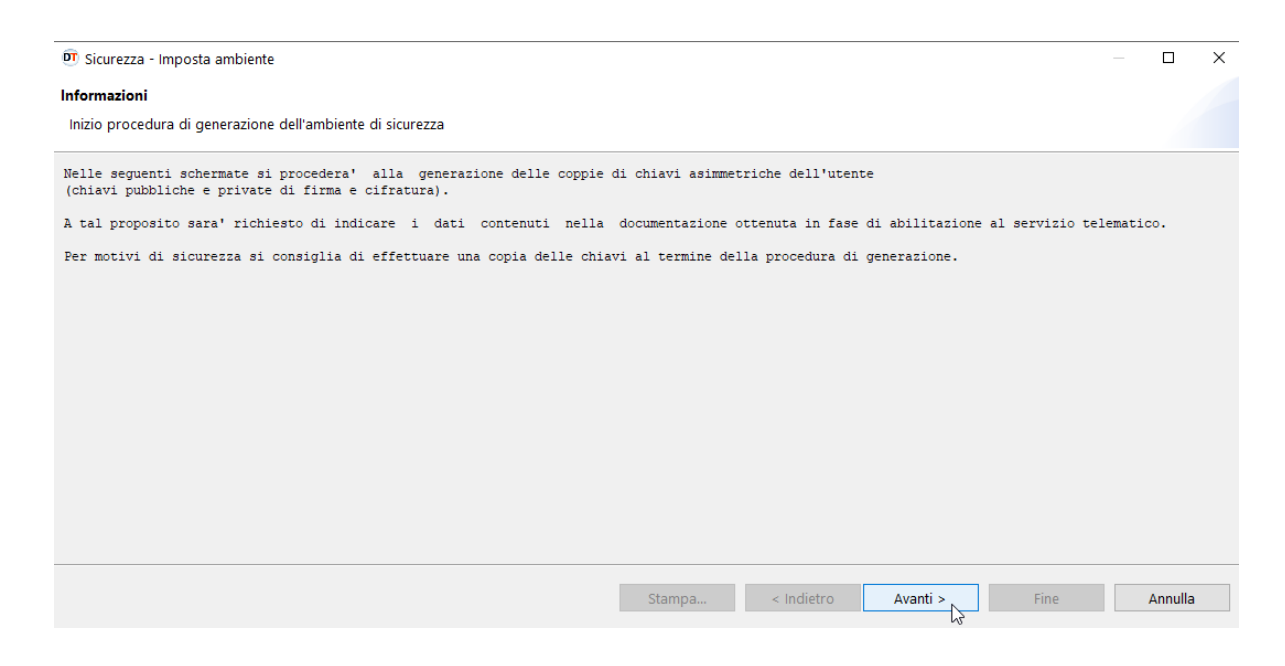

4. Inserire i dati richiesti seguendo le indicazioni riportate nell'immagine seguente:

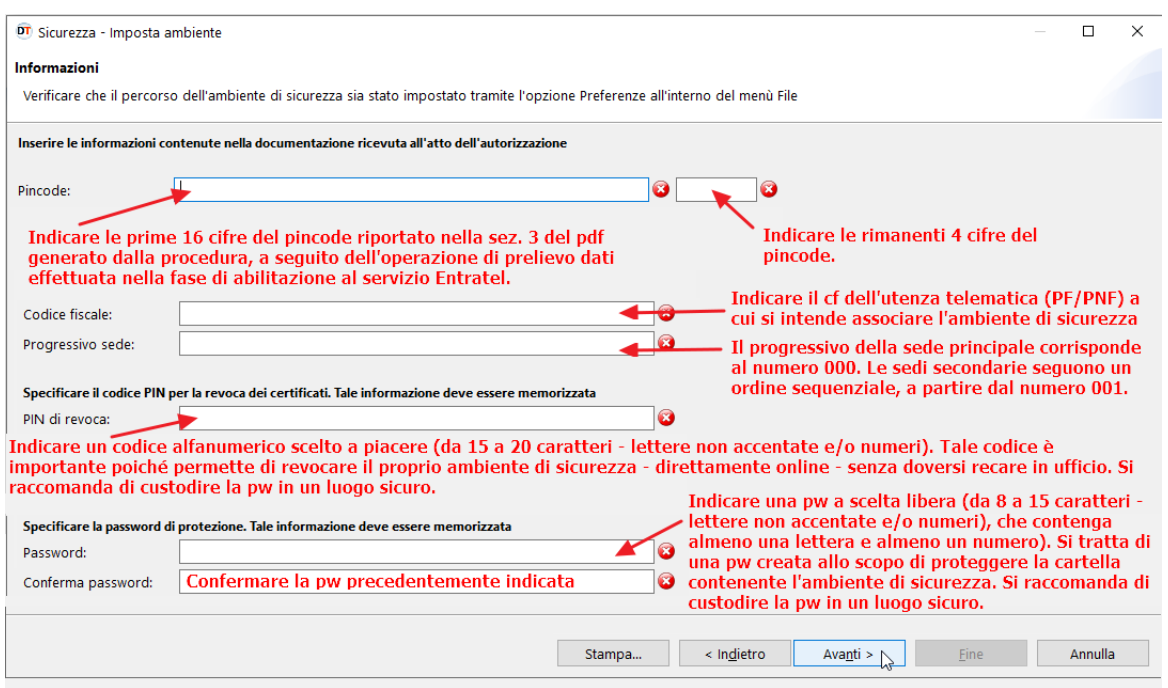

5. Ultimato l'inserimento dei dati, cliccare sul pulsante "*Avanti*":

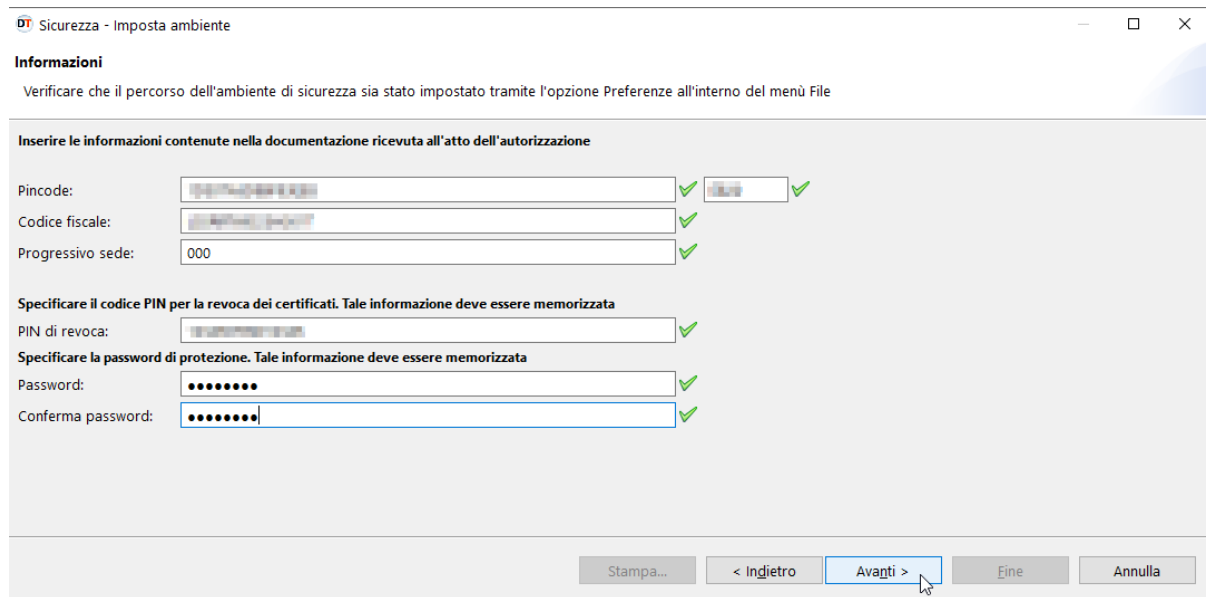

6. In questa fase, la procedura mostra a video i dati riepilogativi della richiesta. Si consiglia di effettuarne la stampa e di custodirla in un luogo sicuro.

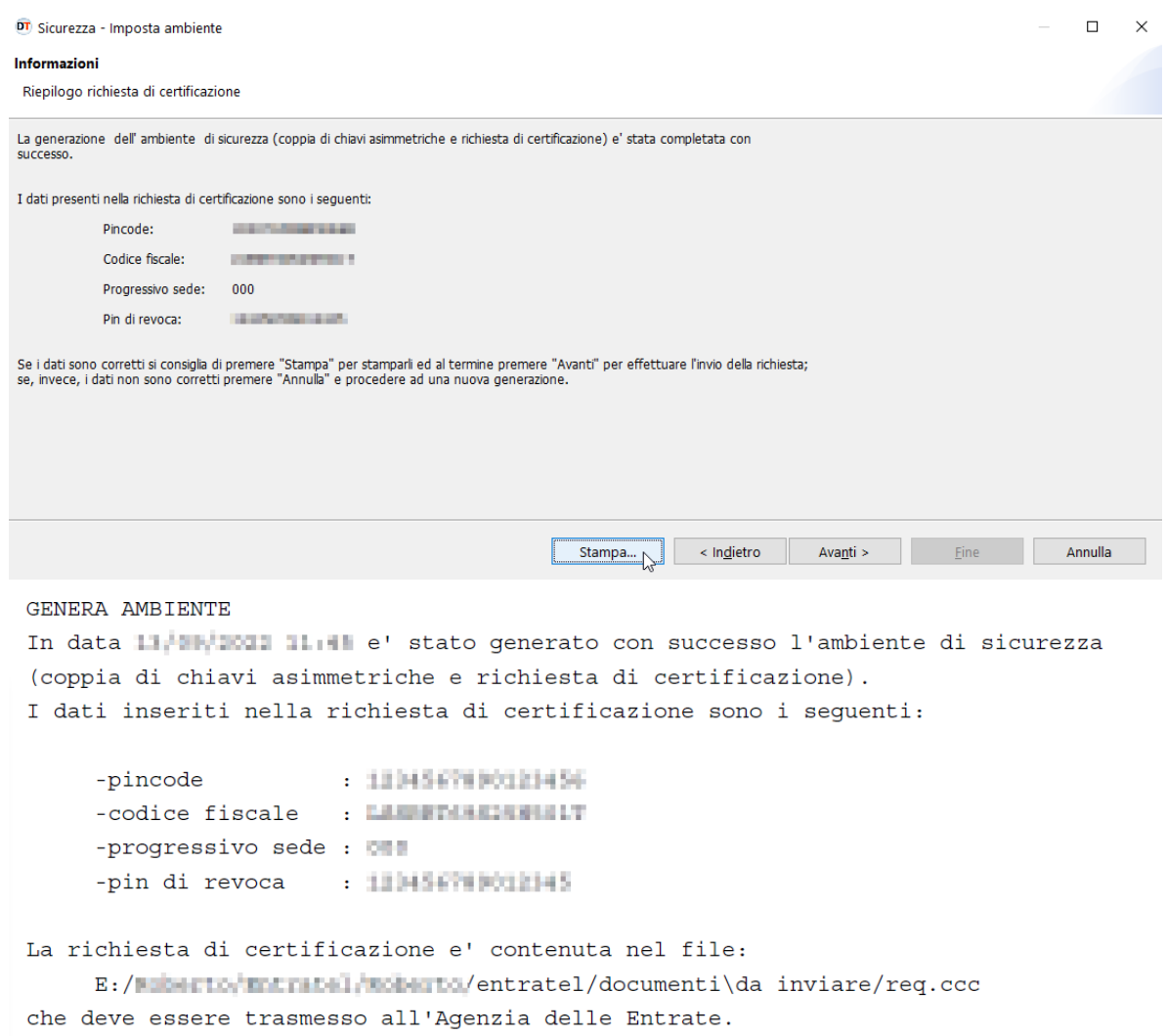

### 7. Cliccare sul pulsante "*Avanti*":

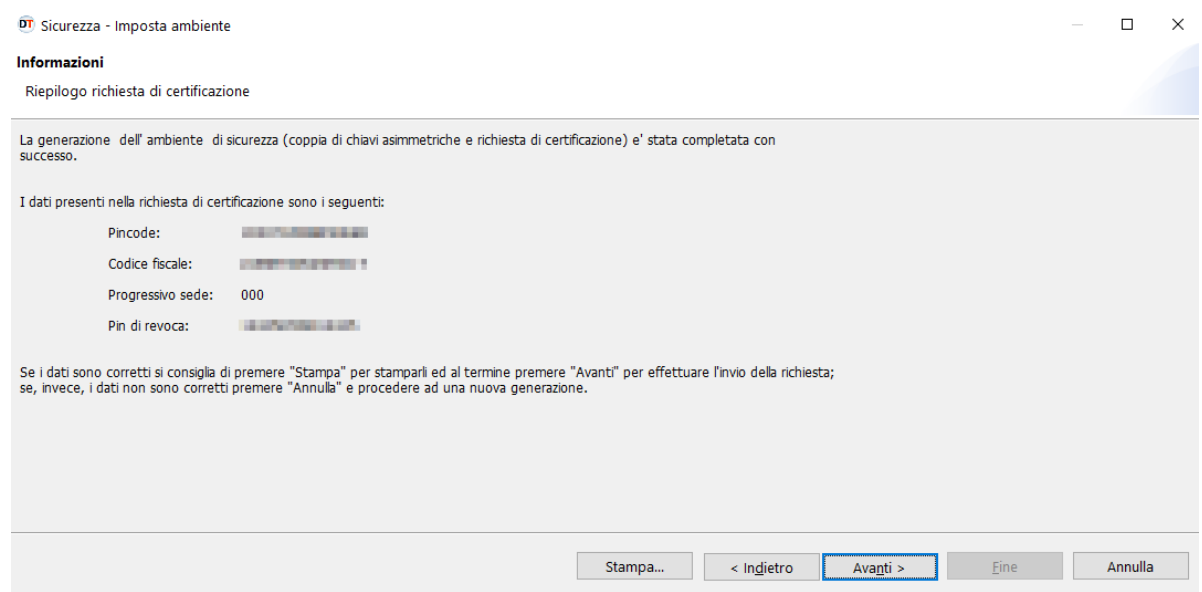

- 8. Selezionato il pulsante "*Avanti*", la procedura rende attivo il modulo di invio della richiesta dei certificati, i cui dati devono essere inseriti rispettando le seguenti indicazioni:
	- Sezione "*Accesso ai servizi*" Inserire le proprie credenziali di accesso all'area autenticata *Entratel* o *Fisconline*

#### *ATTENZIONE*

*Gli utenti in possesso di credenziali SPID, CIE o CNS, possono prelevare l'intero set di credenziali accedendo all'interno dell'area autenticata, seguendo il percorso* **"***Profilo utente***" -> "***Credenziali di sicurezza***" -> "***Prelievo pincode/credenziali***".**

- Sezione "*Opzioni di invio*"
	- Selezionare la casella "*invio da effettuare per proprio conto*", nel caso in cui la richiesta venga presentata direttamente per se stessi.
	- Selezionare la casella "*invio da effettuare per conto di un altro soggetto*", nel caso in cui si stia operando per conto di un altro soggetto, in qualità di incaricato. Nei campi "*Utente*" e "*Sede*", indicare rispettivamente il codice fiscale del soggetto per conto del quale si presenta la richiesta e il progressivo della sede dell'utenza telematica (nel caso di sede principale, inserire il progressivo 000).

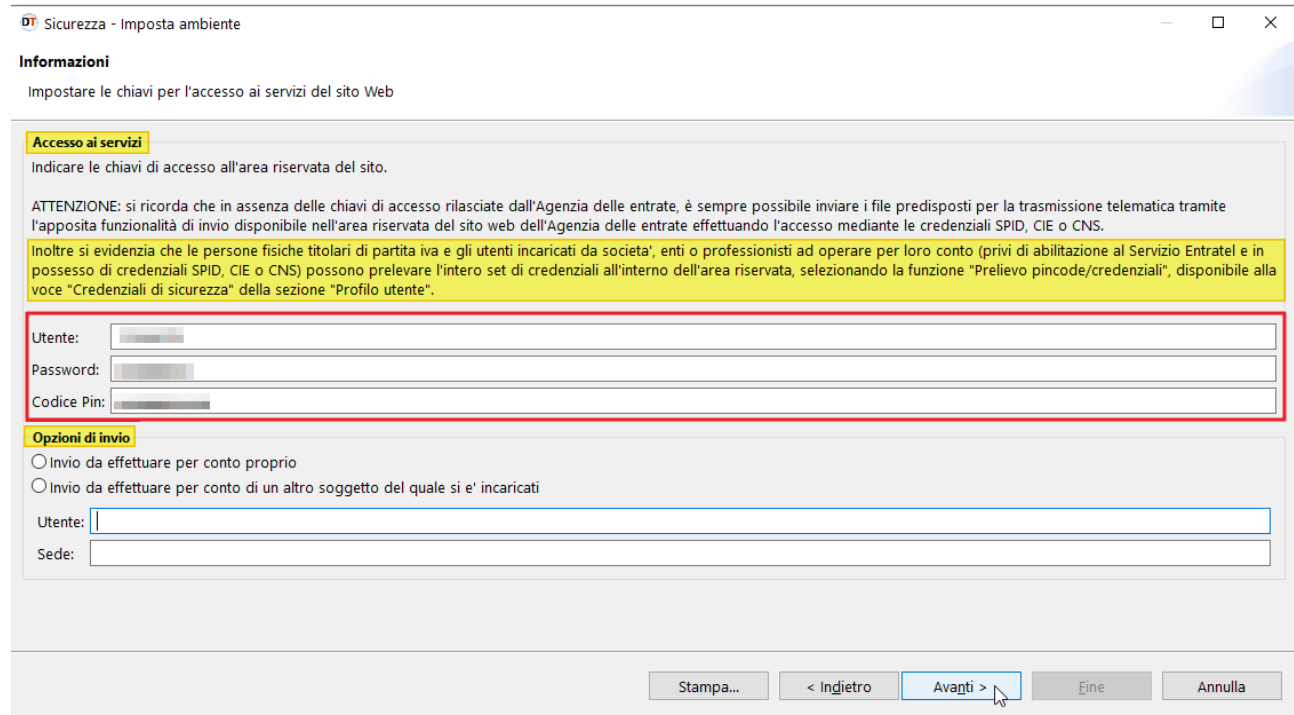

9. A questo punto, è sufficiente cliccare progressivamente sul pulsante "*Avanti*", fino al termine dell'operazione. In questa fase, la procedura effettuerà - in maniera del tutto automatica - l'invio del file di richiesta dei certificati (contraddistinto dal nome "REQ.CCC") e la relativa importazione - all'interno della cartella riservata all'ambiente di sicurezza - del file contenente le chiavi pubbliche dell'utente (contraddistinto dal nome "CERTIF.IN").

Di seguito, le schermate dei passaggi descritti:

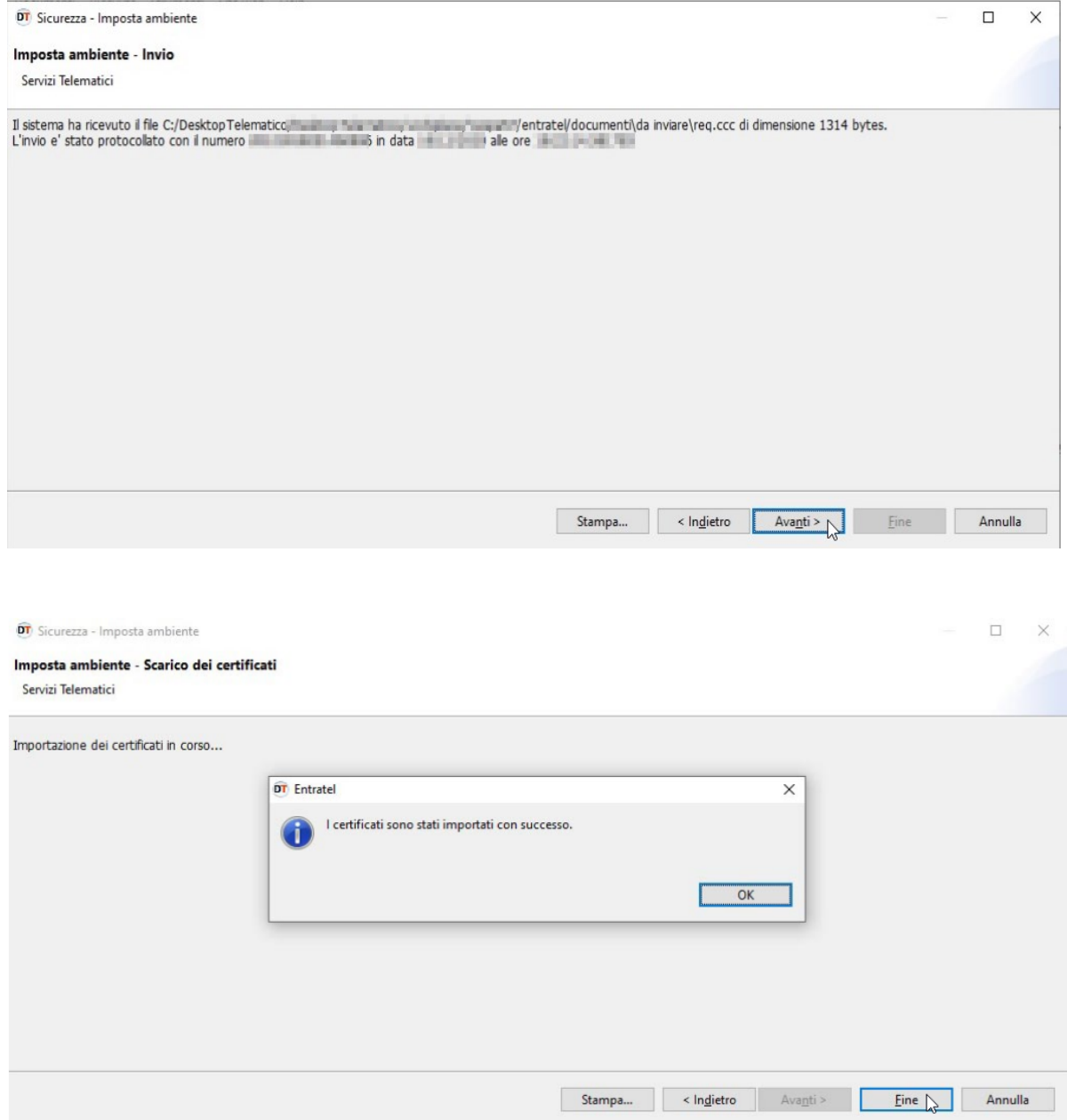

Al termine della procedura - nella cartella riservata all'ambiente di sicurezza - verranno creati i seguenti file:

- "UTEF.P12", contenente la coppia di chiavi per la firma dei file;
- "UTEC.P12", contenente la coppia di chiavi per la cifratura dei file;
- "UTENTE.KS", contenente entrambe le coppie di chiavi per la firma e per la cifratura dei file.

Al riguardo, si riporta, di seguito, un'immagine rappresentativa della cartella (nell'esempio denominata *chiaveprivata*), memorizzata all'interno di una postazione di lavoro equipaggiata con il sistema operativo Windows 10.

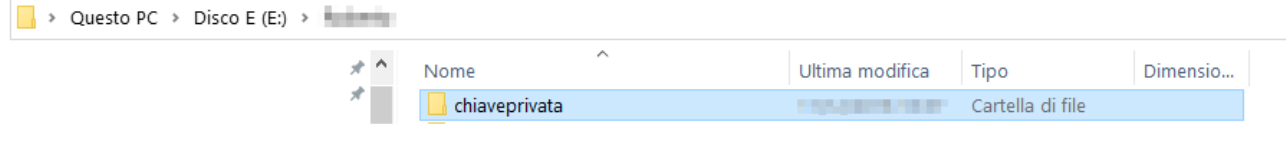

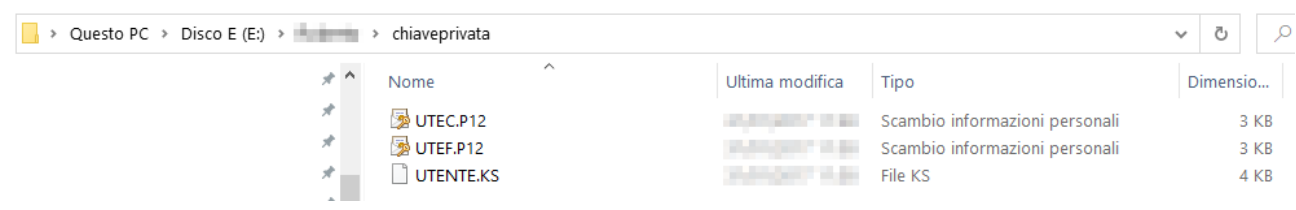

### Ripristino ambiente di sicurezza

<span id="page-9-0"></span>Nei casi di:

- smarrimento del supporto contenente l'ambiente di sicurezza
- scadenza della validità dei certificati
- smarrimento password di protezione della cartella contenente l'ambiente di sicurezza

è necessario generare un nuovo ambiente di sicurezza, previa revoca di quello fino a quel momento utilizzato.

La revoca dell'ambiente di sicurezza può essere effettuata - direttamente online - utilizzando l'apposita funzionalità "*Ripristino ambiente di sicurezza*", presente nella sezione "*Profilo utente*" dell'area autenticata.

Di seguito, i passaggi da seguire:

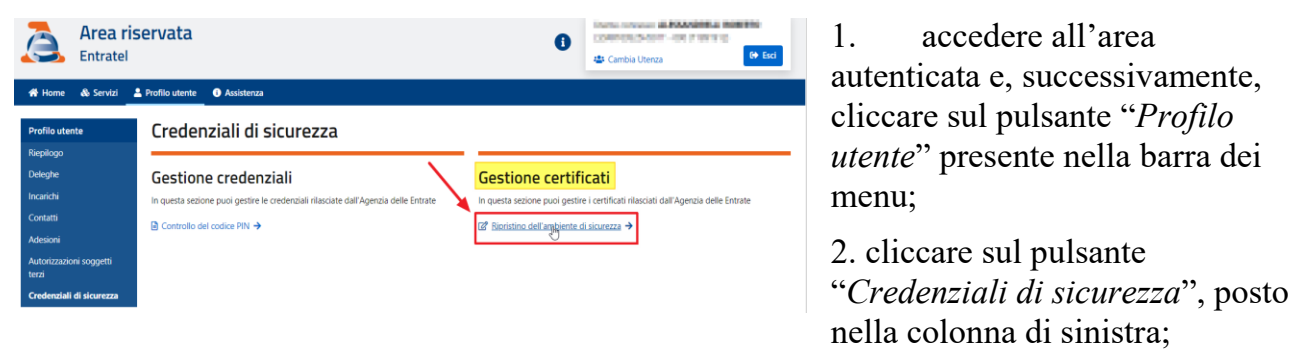

- 3. cliccare sul pulsante "*Rispristino dell'ambiente di sicurezza*", presente nella colonna di destra, all'interno della sezione "*Gestione certificati*";
- 4. indicare negli appositi campi il numero busta (reperibile dalla lettera rilasciata al momento dell'abilitazione) e il PIN di revoca (definito durante la fase di generazione dell'ambiente di sicurezza.

*ATTENZIONE: coloro che accedono all'area autenticata in qualità di incaricati devono effettuare l'operazione di cambio utenza di lavoro, selezionando dal menu a tendina il codice fiscale del soggetto incaricante.*

*In caso di smarrimento del PIN di revoca, l'operazione di revoca dell'ambiente di sicurezza dovrà essere, necessariamente, effettuata presso un ufficio.*

### Risoluzione dei problemi

<span id="page-10-0"></span>L'iter di generazione dell'ambiente di sicurezza, non comporta, solitamente, particolari criticità di tipo tecnico-operativo.

L'unica eccezione è rappresentata dalla fase di scambio (automatico):

- del file di richiesta dei certificati "REQ.CCC", inviato dall'utente;
- del file contenente le chiavi pubbliche dell'utente "CERTIF.IN", restituito dalla procedura.

In questa fase, infatti, nel caso in cui la procedura dovesse interrompersi a causa di un problema accidentale (interruzione di collegamento alla rete internet, credenziali di accesso non corrette, ecc…), si renderebbe necessario fare ricorso alle seguenti soluzioni, tra loro alternative - a seconda del momento in cui è sopraggiunta l'interruzione - ovvero:

interruzione del collegamento nell'istante che precede l'invio del file "REQ.CCC".

In questo caso, è necessario:

1. inviare "*manualmente"* il file "REQ.CCC", reperibile nella cartella ....*\entratel\documenti\da inviare\req.ccc*, utilizzando la funzionalità "*Invio documenti*", disponibile all'interno dell'area riservata alla voce di menu "*Servizi*" > "*Servizi di utility e verifica*":

#### *ATTENZIONE: per coloro che accedono all'area autenticata in qualità di incaricati, si ricorda l'importanza di effettuare l'operazione di cambio utenza di lavoro, selezionando dal menu a tendina il codice fiscale del soggetto incaricante.*

#### **Inviare**

- La funzionalità consente di effettuare l'invio dei file contenenti i documenti da presentare all'Agenzia delle Entrate (dichiarazioni, versamenti, contratti di locazione,  $etc.$
- I file da trasmettere telematicamente devono essere preparati per la trasmissione telematica utilizzando l'applicazione Entratel integrata nel Desktop Telematico, disponibile nella sezione software di questo sito.
- I file da inviare, creati dall'applicazione, sono registrati nella cartella "NdocumentiVda inviare" all'interno dell'area di lavoro definita dall'utente.

Lo stato di elaborazione dei file inviati è consultabile nel servizio "Ricevute - Ricerca Ricevute"

L'invio del file può ritenersi effettuato solo quando il sistema fornisce in risposta la pagina di conferma della trasmissione

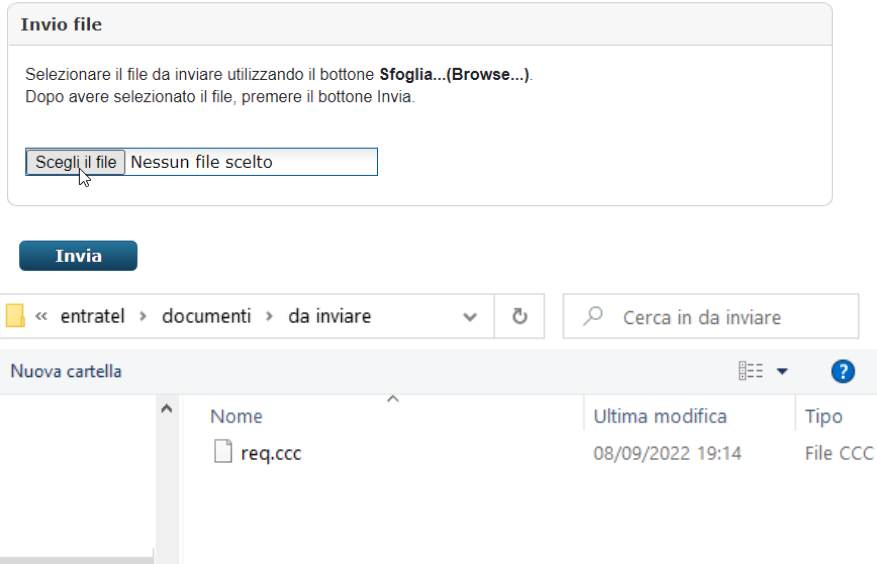

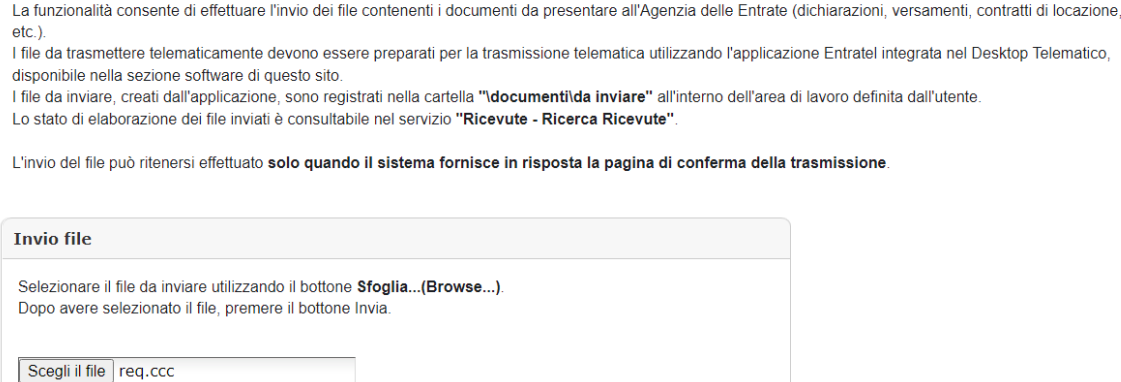

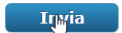

2. prelevare la ricevuta contenente il file "CERTIF.IN", resa disponibile dalla procedura all'interno della sezione "*Ricerca ricevute*", raggiungibile seguendo il percorso "*Servizi"* > "*Consultazione e ricerca*":

Ricerca ricevute

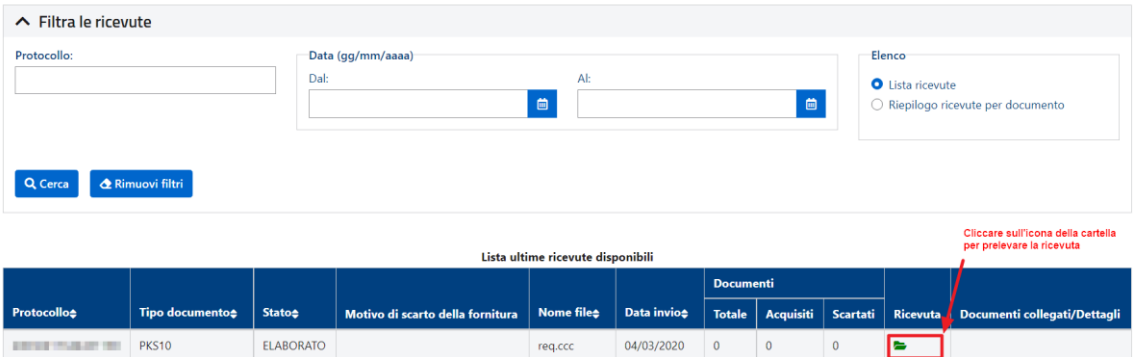

3. salvare il file "CERTIF.IN" - cliccando nella cartellina presente nella colonna "*Ricevuta*", in corrispondenza del rigo contraddistinto dal tipo documento PKS10 all'interno della cartella …\*entratel\documenti\ricezione:*

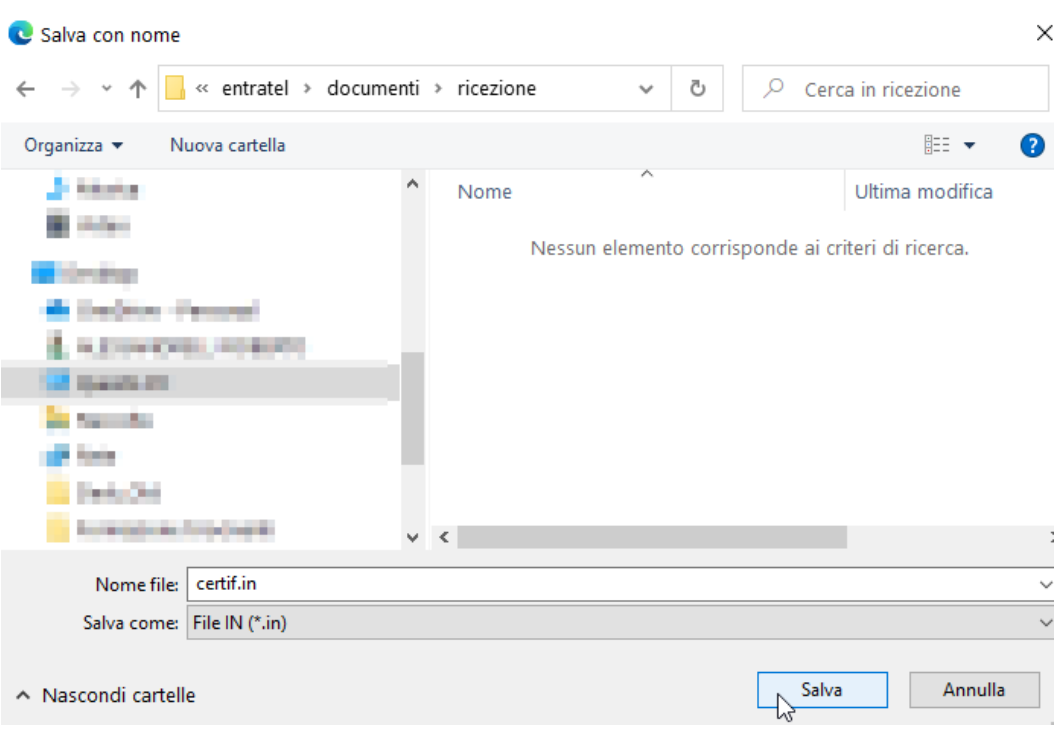

4. importare il file "CERTIF.IN" nella cartella riservata all'ambiente di sicurezza, utilizzando la funzionalità "*Importa certificati*", presente all'interno del software "*Entratel*", alla voce di menu "*Sicurezza*":

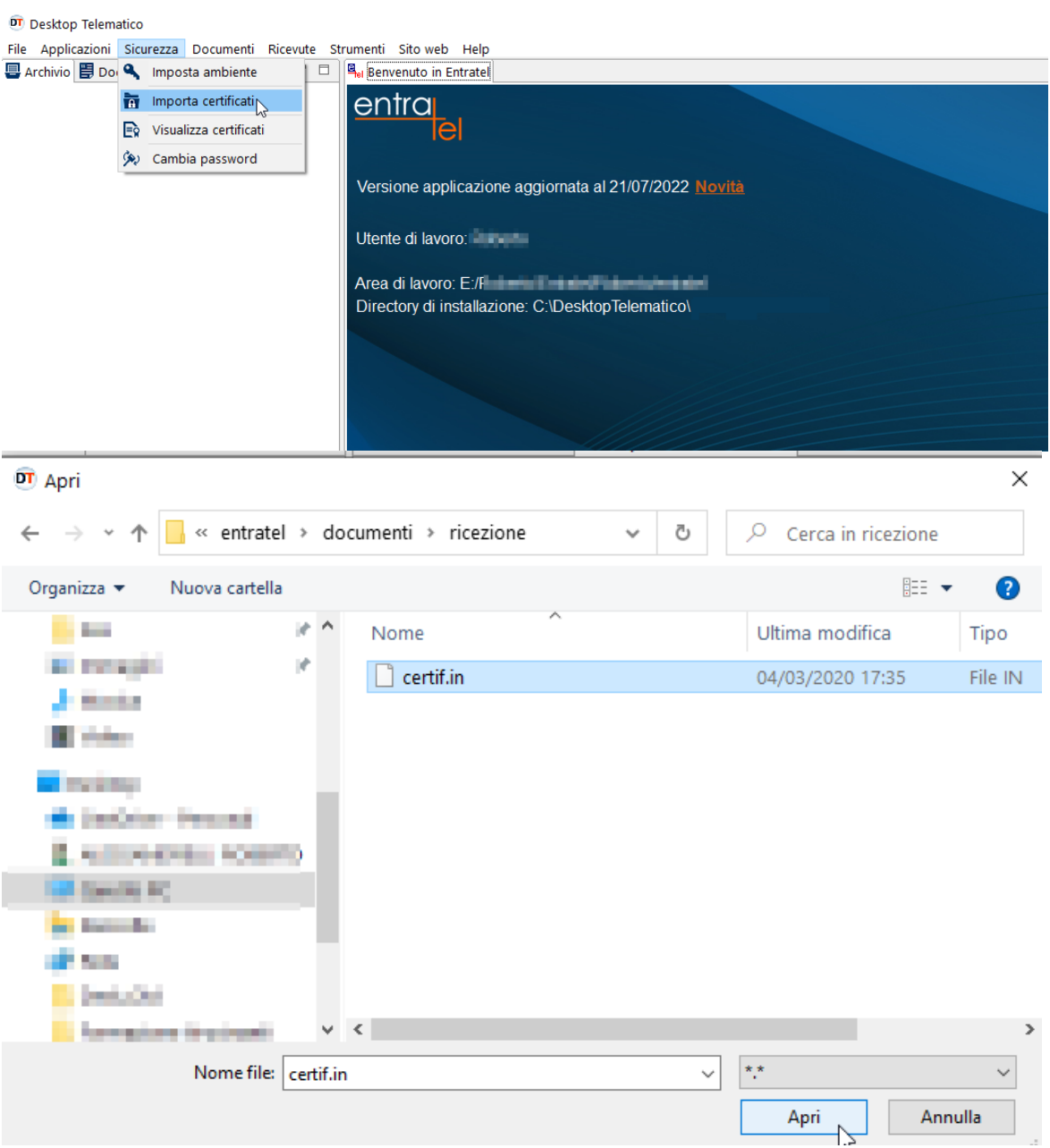

5. Una volta cliccato sul pulsante "*Apri*", inserire i dati richiesti nel modulo che appare e, successivamente, selezionare il pulsante "*Importa certificati*":

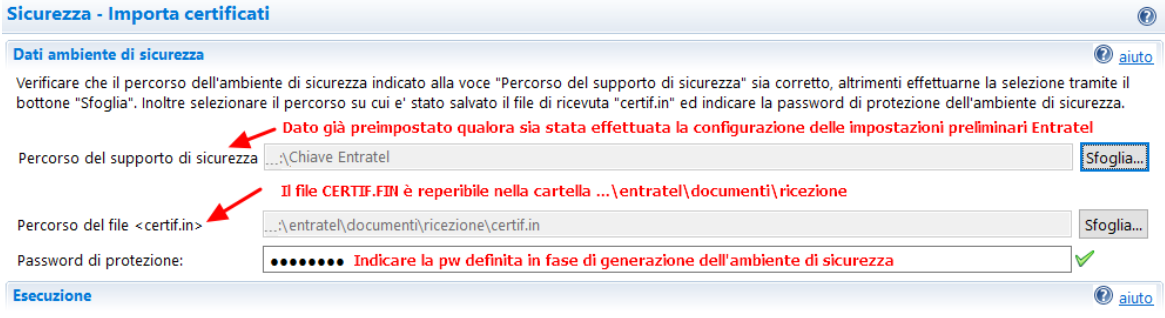

Per effettuare l'importazione dei certificati assicurarsi che i dati indicati nella sezione "Dati ambiente di sicurezza" siano corretti e che il supporto su cui e' registrato l'ambiente di sicurezza sia stato, se necessario, inserito. Successivamente premere il bottone "Importa certificati".

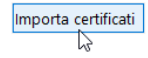

- 6. l'operazione di scarico dei certificati può richiedere qualche minuto. Se al termine dell'importazione viene riportato il messaggio "*I certificati sono stati importati con successo*", l'ambiente di sicurezza è stato correttamente generato ed è completo.
- interruzione del collegamento in fase di importazione del file "CERTIF.IN". In questo caso, è sufficiente seguire le indicazioni riportate a partire dal punto 2 del precedente scenario.

### *ATTENZIONE: è possibile visualizzare la validità dei certificati utilizzando l'apposita funzionalità "Visualizza certificati", disponibile all'interno della sezione "Sicurezza".*

Per effettuare la suddetta operazione, è sufficiente seguire i passaggi di seguito indicati:

1. Cliccare sul menu "*Sicurezza*" e, successivamente, selezionare il pulsante "*Visualizza certificati*".

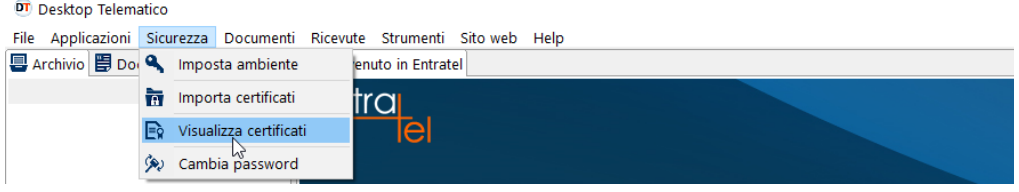

2. Nella finestra che appare, indicare il percorso in cui è presente la cartella contenente l'ambiente di sicurezza (generalmente già preimpostata dall'applicazione) e, successivamente, indicare la pw di protezione della cartella stessa:

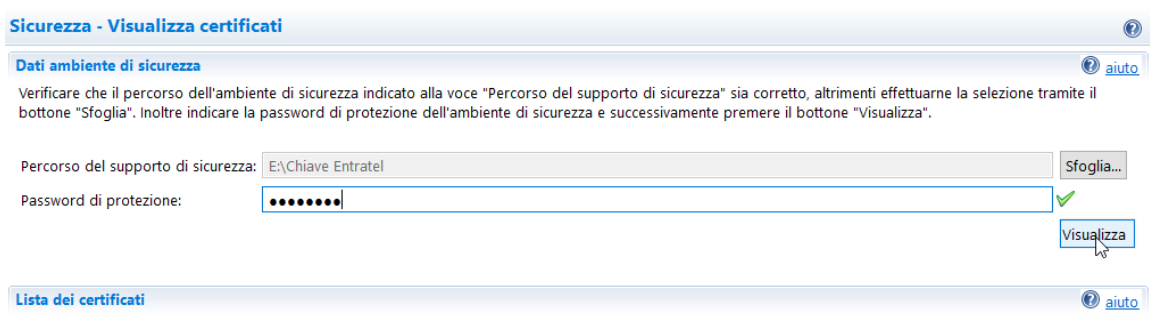

3. Cliccare sul pulsante "*Visualizza*". L'applicazione mostrerà a video i dati principali di ciascun certificato:

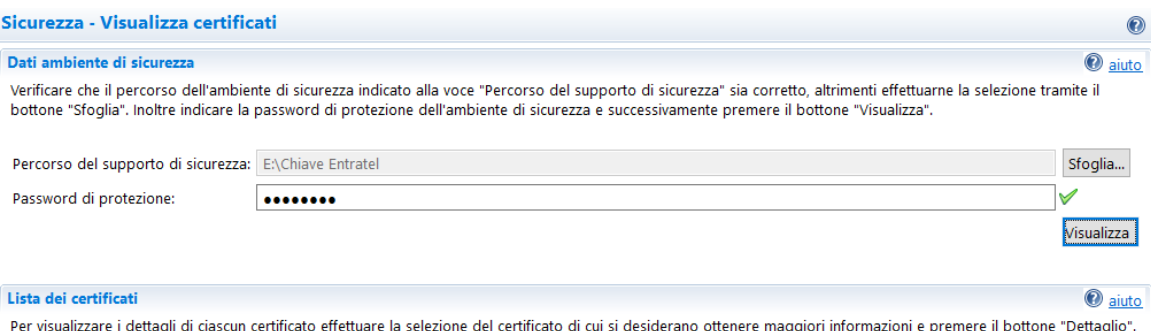

I certificati hanno una validita' di tre anni. E', pertanto, cura dell'utente verificarne la scadenza e provvedere al loro rinnovo.

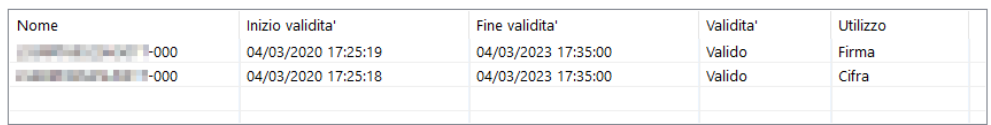

4. È possibile visualizzarne i dettagli, selezionando uno dei due certificati e, successivamente, cliccando sul pulsante "*Dettaglio*":

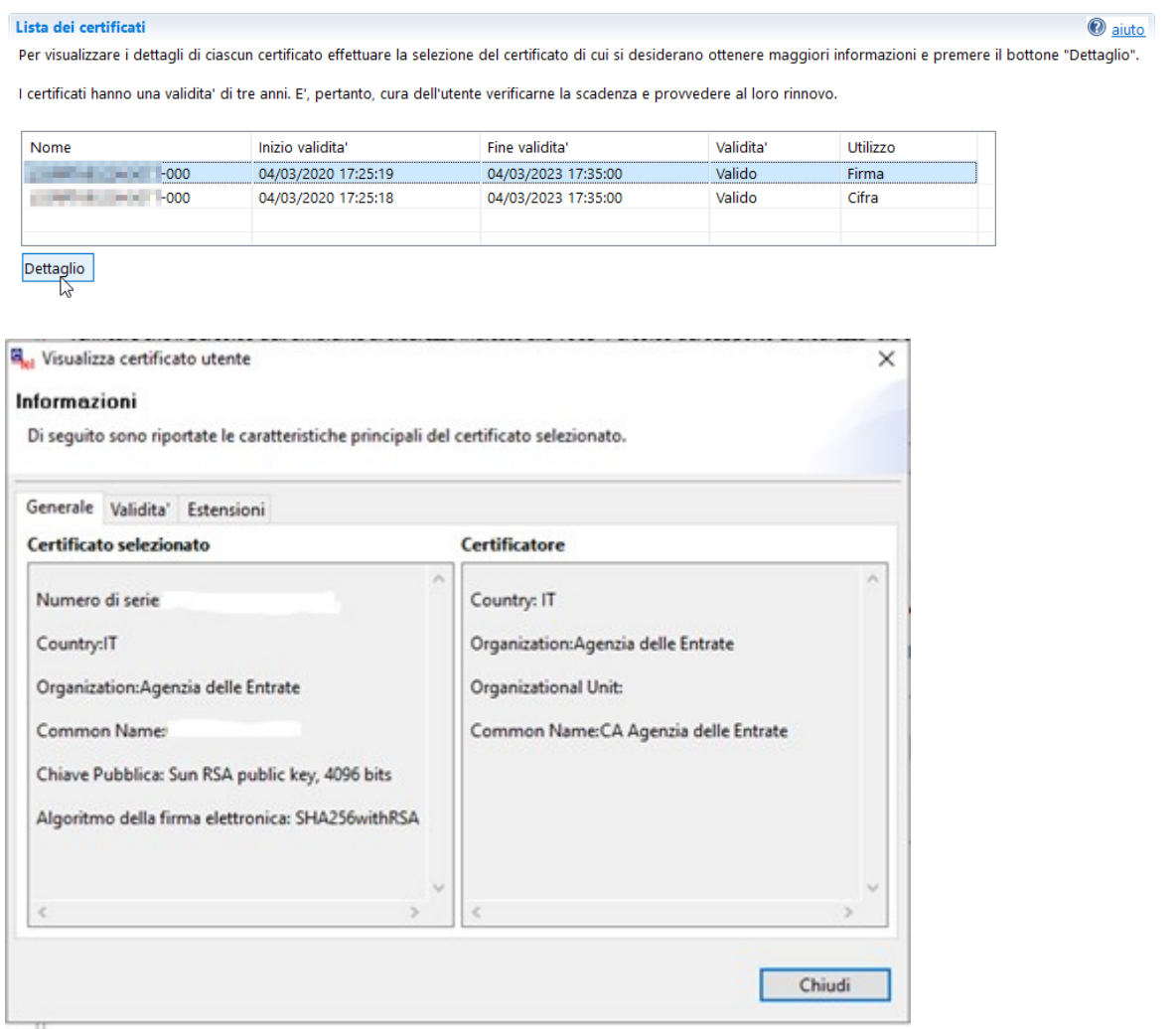